# **Analyst® TF 1.7 Software**

*Software Installation Guide*

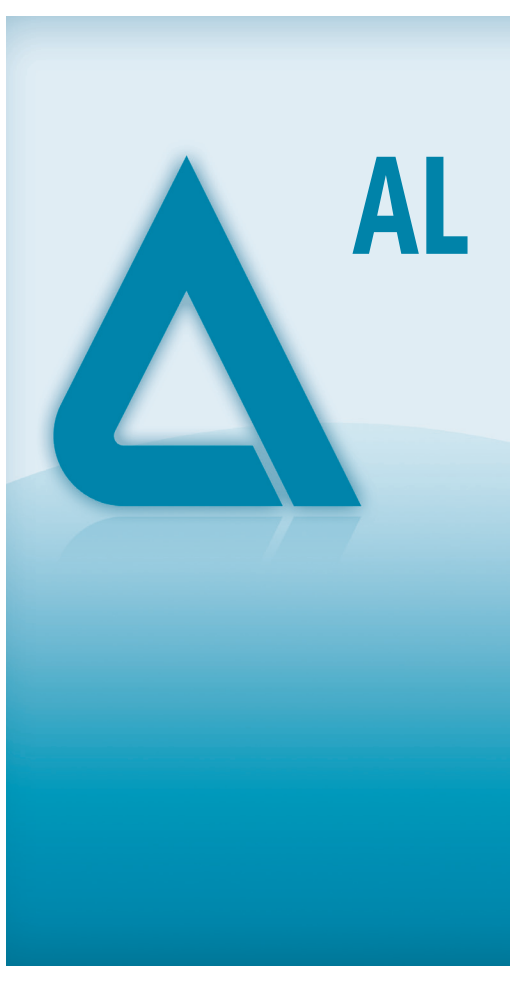

**5035379 A/RUO-IDV-02-1199-A Aug 2014**

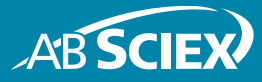

This document is provided to customers who have purchased AB SCIEX equipment to use in the operation of such AB SCIEX equipment. This document is copyright protected and any reproduction of this document or any part of this document is strictly prohibited, except as AB SCIEX may authorize in writing.

Software that may be described in this document is furnished under a license agreement. It is against the law to copy, modify, or distribute the software on any medium, except as specifically allowed in the license agreement. Furthermore, the license agreement may prohibit the software from being disassembled, reverse engineered, or decompiled for any purpose. Warranties are as stated therein.

Portions of this document may make reference to other manufacturers and/or their products, which may contain parts whose names are registered as trademarks and/or function as trademarks of their respective owners. Any such use is intended only to designate those manufacturers' products as supplied by AB SCIEX for incorporation into its equipment and does not imply any right and/or license to use or permit others to use such manufacturers' and/or their product names as trademarks.

AB SCIEX warranties are limited to those express warranties provided at the time of sale or license of its products and are AB SCIEX's sole and exclusive representations, warranties, and obligations. AB SCIEX makes no other warranty of any kind whatsoever, expressed or implied, including without limitation, warranties of merchantability or fitness for a particular purpose, whether arising from a statute or otherwise in law or from a course of dealing or usage of trade, all of which are expressly disclaimed, and assumes no responsibility or contingent liability, including indirect or consequential damages, for any use by the purchaser or for any adverse circumstances arising therefrom.

#### **For research use only. Not for use in diagnostic procedures.**

The trademarks mentioned herein are the property of AB Sciex Pte. Ltd. or their respective owners.

AB SCIEX™ is being used under license. © 2014 AB Sciex Pte. Ltd.

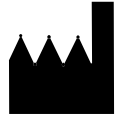

AB Sciex Pte. Ltd. Blk 33, #04-06 Marsiling Ind Estate Road 3 Woodlands Central Indus. Estate SINGAPORE 739256

# **Contents**

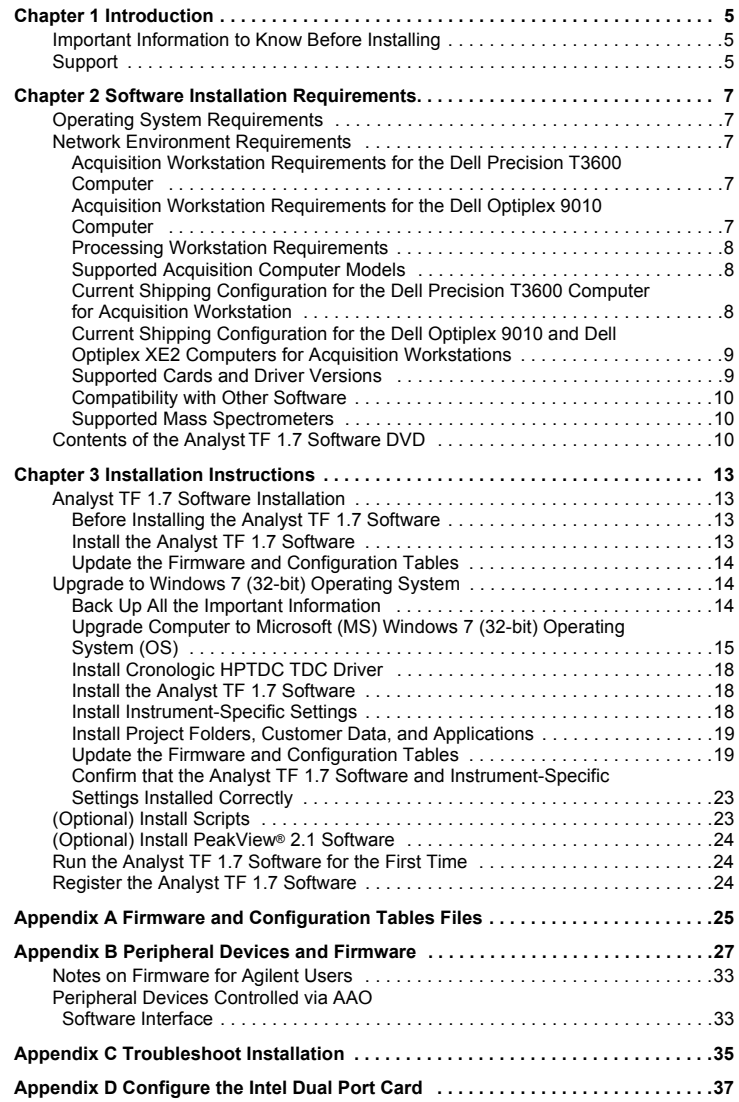

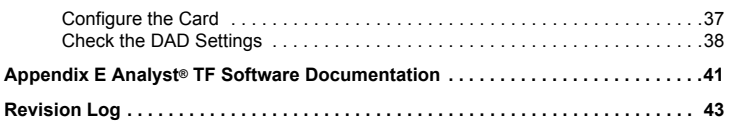

<span id="page-4-0"></span>The Analyst® TF 1.7 software supports the TripleTOF® 4600 system, TripleTOF 5600/5600+ system, TripleTOF 5600+ system with SelexION™ Technology, and TripleTOF 6600 system.

This guide provides information about, and procedures for, installing the Analyst TF 1.7 software. The guide also includes information on supported devices and firmware and troubleshooting installation.

For information about new software features, enhancements, and known issues, refer to the Release Notes for the Analyst TF 1.7 software.

## <span id="page-4-1"></span>**Important Information to Know Before Installing**

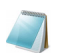

Note: Back up the Analyst Data folder to a safe location.

To make sure that the software installation is successful, read the following points carefully before starting any of the procedures in this guide:

- All versions of the Analyst TF software require a valid software license. These licenses are provided with new instrument purchases and can also be purchased separately from AB SCIEX. If you have any questions regarding the validity of your current license or to enquire about purchasing additional licenses, please contact your AB SCIEX sales representative or Technical Support via support@absciex.com
- Do not attempt to install the software without following the installation instructions provided in this guide.
- The Analyst TF 1.7 software data files are not compatible with all previous versions of the Analyst TF software. However, you can open data acquired in the previous versions of the Analyst TF software in the Analyst TF 1.7 software.
- All peripheral devices supported in the Analyst TF 1.5 software and later continue to be supported in the Analyst TF 1.7 software. Refer to Appendix [B: Peripheral Devices and Firmware](#page-26-1).
- The Analyst TF 1.7 software is available as a software DVD for customers. Refer to [Chapter 3: Installation Instructions.](#page-12-4)
- The Analyst TF 1.7 software cannot be installed on the same computer as the Analyst Administrator Console (AAC) server software.
- For more information about the compatibility of the Analyst® TF 1.7 software with other software applications, refer to [Compatibility with Other](#page-9-3)  [Software on page 10.](#page-9-3)

## <span id="page-4-2"></span>**Support**

At AB SCIEX, we are committed to providing the highest level of support for Analyst TF 1.7 software users. To obtain answers to questions about any of our products, report issues, or suggest improvements, visit the Web site at www.absciex.com. For on-site service, support, and training, contact your local AB SCIEX Sales Representative or FSE.

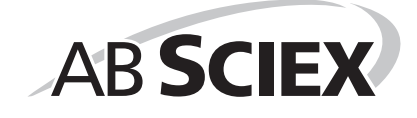

<span id="page-6-0"></span>This section explains the operating system, hardware, and software requirements that acquisition and processing workstations must meet for the Analyst® TF 1.7 software to operate.

# <span id="page-6-1"></span>**Operating System Requirements**

The Analyst TF 1.7 software requires Microsoft Windows 7 (32-bit) operating system on Dell<br>Precision T3600, Dell Optiplex 9010, and Dell Optiplex XE2 computers. The TripleTOF® 6600<br>system requires the Dell Precision T3600 systems require the Dell Optiplex computer. The Analyst TF 1.7 software does not currently support any other operating system.

## <span id="page-6-2"></span>**Network Environment Requirements**

The Analyst TF 1.7 software supports these network environments:

- Microsoft Windows Server 2003
- Microsoft Windows Server 2008

### <span id="page-6-3"></span>**Acquisition Workstation Requirements for the Dell Precision T3600 Computer**

It is highly recommended that you purchase an acquisition workstation, including the communication interface cards, from AB SCIEX. These configured systems meet all requirements and undergo extensive testing and verification with the Analyst TF software. Detailed specifications for these systems are shipped with the workstation. For more information, contact your AB SCIEX sales representative.

For acquisition workstations for TripleTOF 6600 systems, AB SCIEX recommends the following minimum computer configuration:

- Hexa Intel Xeon E5-1660 Processor 3.30 GHz
- 4 GB (2 X 2 GB) RAM
- $\cdot$  2 × 2 Tb HDD (RAID1)
- $DVD + RW$
- Network card Intel Pro/1000 PT Dual port
- Windows 7 Professional

The Analyst TF 1.7 software has been qualified for acquisition on the current PC configuration. Refer to [Current Shipping Configuration for the Dell Precision T3600 Computer for Acquisition](#page-7-2)  [Workstation.](#page-7-2)

The system includes the following:

- Flat panel monitor
- Cronologic ADC PCI Adapter card (installed)

### <span id="page-6-4"></span>**Acquisition Workstation Requirements for the Dell Optiplex 9010 Computer**

It is highly recommended that you purchase an acquisition workstation, including the communication interface cards, from AB SCIEX. These configured systems meet all requirements and undergo extensive testing and verification with the Analyst TF software. Detailed specifications for these systems are shipped with the workstation. For more information, contact your AB SCIEX sales representative.

For acquisition workstations for TripleTOF 6600 systems, AB SCIEX recommends the following minimum computer configuration:

- Intel Core I5-3550s
- 4 GB (2 X 2 GB) DDR3 1600 Mhz SDRAM

The Analyst TF 1.7 software has been qualified for acquisition on the current PC configuration. Refer to [Current Shipping Configuration for the Dell Optiplex 9010 and Dell Optiplex XE2](#page-8-0)  [Computers for Acquisition Workstations](#page-8-0).

Newer systems might be available. For more information, contact an FSE.

The system includes the following:

- Flat panel monitor
- Cronologic TDC PCI Adapter card, for use with the Time-to-Digital Converter (TDCx8) (installed)

#### **Dell Optiplex XE2 Computer**

The Dell Optiplex 9010 will be substituted with Dell Optiplex XE2 with the following computer configuration:

- Intel Core 15-4570S processor (Quad core, 2.90 GHz, 6MB with HD Graphics 4600)
	- 8 GB (2 × 4 GB) DDR3 1600Mhz SDRAM

The Analyst TF 1.7 software has been qualified for acquisition on the current PC configuration for Dell Optiplex XE2.

### <span id="page-7-0"></span>**Processing Workstation Requirements**

For data processing workstations, AB SCIEX recommends the following minimum computer configuration:

- Intel Core I5-3550s
	- 4 GB (2 X 2 GB) DDR3 1600 Mhz SDRAM

Some AB SCIEX add-on software requires additional memory, disk space, and processing speed. For more information, refer to the documentation included with the add-on software.

## <span id="page-7-1"></span>**Supported Acquisition Computer Models**

As of the software release date, the Analyst TF 1.7 software has been tested and verified for compatibility with the DELL Precision T3600, Dell Optiplex 9010, and Dell Optiplex XE2 computers.

Newer systems might be available. For more information, contact your FSE or AB SCIEX sales representative.

## <span id="page-7-2"></span>**Current Shipping Configuration for the Dell Precision T3600 Computer for Acquisition Workstation**

The Dell Precision T3600 acquisition workstation comes installed with the Windows 7 (32-bit) Professional operating system and all driver software for the cards.

It can include the following devices:

- National Instruments USB to GPIB
- Cronologic ADC card
- National Instruments ADC and National Instruments 16-bit ADC kit, required for analog signal measurement
- EdgePort USB to serial converter (optional)
- Network Card Broadcom
- Network card Intel Pro/1000 PT Dual port (optional)
- Nvidia Quadro nvs-310

**Caution: Do not change the power management settings in the BIOS. Changing the power management settings might interfere with batch acquisition by introducing long delay times between samples.**

### <span id="page-8-0"></span>**Current Shipping Configuration for the Dell Optiplex 9010 and Dell Optiplex XE2 Computers for Acquisition Workstations**

The Dell Optiplex 9010 and Dell Optiplex XE2 computers comes installed with the following:

- An embedded Windows 7 Professional (32-bit) OS license.
- An embedded Windows XP Professional SP3 (32-bit) OS license so that the operating system can be downgraded to the Windows XP OS if required. (**Only applicable to Dell Optiplex 9010**)
- An embedded Windows 7 Professional (64-bit) OS license so that the operating system can be upgraded to the Windows 7 (64-bit) OS if required.

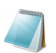

**Note:** The Analyst TF 1.7 software can only be installed on the Microsoft Windows 7 (32-bit) operating system.

This computer is RoHS compliant and can be used as an acquisition workstation or standalone processing computer. Windows XP and Windows 7 come with Internet Explorer 8.0. Most driver software required for the cards is installed. The Cronologic TDC Card driver requires installation on the Windows 7 32-bit configuration.

The acquisition workstation comes with the following:

• Two Broadcom network card PCIe Ethernet, 1 port

The acquisition workstation supports the following external interfaces and card:

- GPIB (not included)
- Serial (not included)
- NI DAQ ADC PCIe card (not included)

**Caution: Do not change the power management settings in the BIOS. Changing the power management settings might interfere with batch acquisition by introducing long delay times between samples.**

### <span id="page-8-1"></span>**Supported Cards and Driver Versions**

[Table 2-1](#page-8-2) shows the driver versions installed on the currently shipping acquisition workstation. It also lists the supported driver versions.

#### <span id="page-8-2"></span>**Table 2-1 Cards and Drivers**

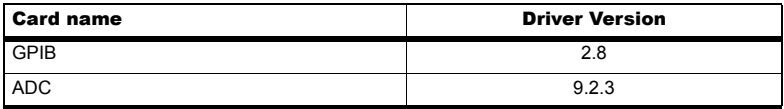

#### **Table 2-1 Cards and Drivers (Continued)**

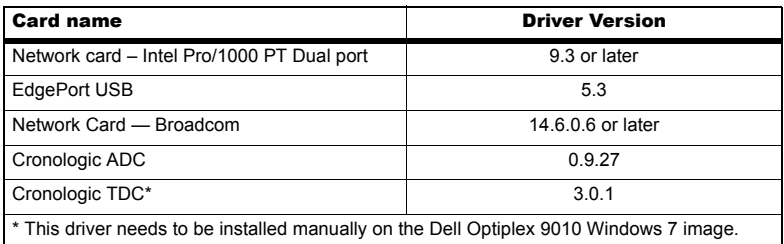

## <span id="page-9-3"></span><span id="page-9-0"></span>**Compatibility with Other Software**

At the time of this release, the following AB SCIEX software releases are compatible with the Analyst TF 1.7 software. Some of the software might need to be ordered from AB SCIEX before beginning the installation. For the most recent AB SCIEX software versions, visit the Web site at www.absciex.com.

To obtain a link to download software or to obtain a license, visit the AB SCIEX Software Downloads section at http://www.absciex.com/downloads/software-downloads.

- BioPharmaView™ 1.0 Software
- MarkerView™ 1.2.1 Software
- MetabolitePilot™ 1.5 Software
- MS/MSALL with SWATH™ Acquisition MicroApp 2.0 Software
- MultiQuant™ 3.0 Software
- PeakView® 2.1 Software
- ProteinPilot™ 5.0 Software

To inquire about the compatibility of software not included in this list, contact your AB SCIEX support or sales representative.

## <span id="page-9-1"></span>**Supported Mass Spectrometers**

The Analyst TF 1.7 software can control and analyze data from each of the following AB SCIEX mass spectrometers:

- TripleTOF<sup>®</sup> 4600 system
- TripleTOF 5600/5600+ system
- TripleTOF 5600+ system with SelexION™ Technology
- TripleTOF 6600 system

# <span id="page-9-2"></span>**Contents of the Analyst TF 1.7 Software DVD**

The following software applications, files, folders, and documents are included on the Analyst TF 1.7 software DVD:

- Analyst TF 1.7 software folder containing all of the files for the Analyst TF Software. It also contains the software guides and tutorials for the Analyst TF 1.7 software. The folder also contains the scripts. The scripts are experimental and provide research-grade functionality that can be added to the software. The contents in this folder are copied to the computer after software installation. All documents will be accessible through the Start > Program menu.
- Drivers folder containing the ADC, Cronologic, Edgeport 5.3, GPIB 2.8, and NIDAQ923-1 driver folders. These folders contain the software for all supported cards.
- An Extras folder containing the following subfolders:
	- AAO: Contains the Analyst Access Object release notes and user guide.
	- ACROREAD: Contains the Adobe Acrobat Reader 9.1 installer.
	- Agilent Ethernet Networking (BOOTP) Package: Contains instructions and a utility to control the Agilent LC devices using Ethernet.
	- ConfigUpdater: Contains the Configuration Updater Utility that is used to update the firmware and configuration table located on the instrument.
	- Examples: Contains sample .mol files.
	- **PeakView 2.1: Contains the PeakView software installer.** documentation, and extra utilities.
	- ResetSystemController: Contains a utility software for resetting the instrument controller.
	- Scripting Cookbook: Contains a guide that provides information for writing applications to extend the functionality of the Analyst TF software.
	- Scripts: Contains a collection of scripts that users can install.
	- Updated Reference Table: Contains the new reference table TuneData.tun file. If there is a need to revert back to the TuneData.tun file that came with the Analyst TF 1.7 software, overwrite the existing reference table with this new reference table. To overwrite the existing Tunedata.tun file, copy the new TuneData.tun file from the Extras\Updated Reference Table folder on the Analyst TF 1.7 software DVD, and then paste it into the Analyst Data\API Instrument\Preferences folder.

**Caution: If you overwrite the existing TuneData.tun file, any modified or user-created reference tables will be lost.**

- The *Release Notes* for the Analyst TF 1.7 software.
- The *Software Installation Guide* for the Analyst TF 1.7 software (this document).

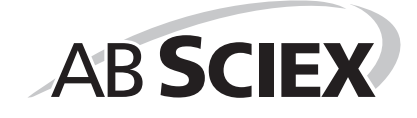

**3**

<span id="page-12-4"></span><span id="page-12-0"></span>This section provides important information and procedures for installing or upgrading to the Analyst<sup>®</sup> TF 1.7 software on acquisition and processing workstations.

If you are doing a fresh installation of the Analyst TF 1.7 software, then refer to [Install the](#page-17-1)  [Analyst TF 1.7 Software.](#page-17-1)

If you are upgrading to the Analyst TF 1.7 software from a previous version of the Analyst TF Software, use the appropriate link listed below based on your current software version:

- Analyst TF 1.6 Software: Follow steps in [Upgrade to Windows 7 \(32-bit\)](#page-13-1)  [Operating System.](#page-13-1)
- Analyst TF 1.6 Software with Components for SelexION Technology: Follow steps in [Upgrade to Windows 7 \(32-bit\) Operating System](#page-13-1).
- Analyst TF 1.7 Beta Software: Follow steps in Analyst TF 1.7 Software [Installation.](#page-12-1)

## <span id="page-12-1"></span>**Analyst TF 1.7 Software Installation**

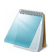

**Note:** Back up the API Instrument folder to a safe location if it exists.

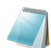

**Note:** To install the Analyst TF 1.7 software, you must have Administrator privileges on the workstation.

### <span id="page-12-2"></span>**Before Installing the Analyst TF 1.7 Software**

- 1. Deactivate the hardware profile if required.
- 2. Close the Analyst TF software if required.
- 3. Uninstall the Analyst TF software installed on your system.
- 4. Restart the computer.

### <span id="page-12-3"></span>**Install the Analyst TF 1.7 Software**

Complete the following procedure to install the Analyst TF 1.7 software on acquisition and processing workstations.

- 1. Locate the **Analyst TF 1.7 Software DVD** required for the installation.
- 2. If required, locate any DVDs or CDs containing optional add-on software.
- 3. Log on to the computer as a user with Windows local administrator privileges.
- 4. Insert the **Analyst TF 1.7 Software DVD** in the DVD drive of the computer.
- 5. If the **AutoPlay** dialog opens, then select the option to browse the DVD.

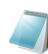

**Note:** If the Autoplay dialog does not open, then browse to the **Analyst TF 1.7 Software** folder on the DVD and double-click **setup.exe**.

- 6. Browse to the **Analyst TF 1.7 Software** folder and then double-click **setup.exe**.
- 7. Follow the instructions on the screen to install the Analyst TF software.

By default, the Security mode is set to Integrated.

### <span id="page-13-0"></span>**Update the Firmware and Configuration Tables**

If you are upgrading the Analyst TF software on an existing Mass Spectrometer system, then refer to section [Update the Firmware and Configuration Tables.](#page-18-1)

## <span id="page-13-1"></span>**Upgrade to Windows 7 (32-bit) Operating System**

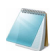

**Note:** Before installing the Analyst TF 1.7 software, determine the performance level of the mass spectrometer by creating a set of baseline data. To create a set of baseline data, create a .wiff file for each scan type (Q1, TOF MS, TOF MSMS) for each polarity. You can use the Tuning Solution for positive mode and Taurocholic acid 2 ng/ $\mu$ L for negative mode. This baseline data will be used to confirm the instrument performance after the installation of the Analyst TF 1.7 software. Refer to [Confirm that](#page-22-0)  [the Analyst TF 1.7 Software and Instrument-Specific Settings Installed Correctly.](#page-22-0)

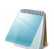

**Note:** To install the Analyst TF 1.7 software, you must have Administrator privileges on the workstation.

Follow all the steps listed below in the **same sequence** as they are shown in this document to successfully install the Analyst TF 1.7 software. Steps 1 to 8 are necessary. Each step (1 to 8) is explained on the following pages and must be followed as described:

**Caution: Potential System Damage. We highly recommend that the following steps be performed by an AB SCIEX Field Service Representative. Please contact your AB SCIEX Sales or Service Representative to help you with the upgrade. Additional service costs might apply.**

- 1. [Back Up All the Important Information](#page-13-2)
- 2. [Upgrade Computer to Microsoft \(MS\) Windows 7 \(32-bit\) Operating System \(OS\)](#page-14-0)
- 3. [Install Cronologic HPTDC TDC Driver](#page-17-0)
- 4. [Install the Analyst TF 1.7 Software](#page-17-1)
- 5. [Install Instrument-Specific Settings](#page-17-2)
- 6. [Install Project Folders, Customer Data, and Applications](#page-18-0)
- 7. [Update the Firmware and Configuration Tables](#page-18-1)
- 8. [Confirm that the Analyst TF 1.7 Software and Instrument-Specific Settings Installed](#page-22-0)  **[Correctly](#page-22-0)**

### <span id="page-13-2"></span>**Back Up All the Important Information**

It is critical that you back up all of the important information before installing the Analyst TF 1.7 software. Back up the following on an external hard disk or on the network:

- InstrumentData.ins file from Analyst Data\Projects\API Instrument\Instrument Data
- ParameterSettingsDef.psf file from Analyst Data\Projects\API Instrument\Parameter Settings
- Five .txt files (CronoCal x, x=0,1,3,5,7) from Analyst Data\Projects\API Instrument\Preferences
- Tunedata.tun file from Analyst Data\Projects\API Instrument\Preferences (copy only if you want to maintain the custom reference tables)

• Any user-created acquisition data, methods, batches, templates, project folders, drivers (AAO), companion software and any other data or program as needed.

**Caution: Potential Data Loss. If you are planning on re-imaging the Dell Optiplex 9010 computer, then all of the required data files and programs must be copied to an external hard drive. Failure to copy all of the required data files to a location other than the Dell Optiplex 9010 computer could result in permanent loss of data and applications.**

## <span id="page-14-0"></span>**Upgrade Computer to Microsoft (MS) Windows 7 (32-bit) Operating System (OS)**

Upgrade the computer using **one** of the following two ways:

- [Purchase a new Dell Optiplex computer with MS Windows 7 \(32-bit\) OS](#page-14-1)
- [Re-image existing Dell Optiplex 9010 workstations to Windows 7 \(32-bit\)](#page-16-0)  [OS](#page-16-0)

#### <span id="page-14-1"></span>**Purchase a new Dell Optiplex computer with MS Windows 7 (32-bit) OS**

To upgrade to the Windows 7 (32-bit) OS, purchase a new Dell Optiplex 9010 or the latest supported computer with the Windows 7 (32-bit) OS.

After a new Dell Optiplex computer is purchased, perform the following steps to upgrade to the Windows 7 (32-bit) OS:

1. When the new computer is turned on for the first time, the Windows setup wizard opens and prompts the user to set up the Windows environment. Follow the instructions to set up generic Windows items such as the account name and password, date, and time zone.

After the setup is complete, the computer restarts automatically.

2. Remove the Cronologic HPTDC TDC Card from your Dell T3500 Computer. This step is only required if you are upgrading your computer to the Windows 7 OS and you were using a Dell Optiplex T3500 computer with Windows XP OS. Use the following procedure to remove the Cronologic HPTDC TDC Card.

**Caution: Potential System Damage: Make sure that you are electrically grounded. Wear a grounded wrist strap when handling this component.**

## Required Materials

• ESD wrist strap and mat

- i. Turn off the computer and then unplug the power cable from the AC mains supply outlet.
- ii. Disconnect the TDC instrument cable from the computer. Disconnect any other cables as needed.
- iii. Pull the release mechanism located at the top back of the computer toward the back of the computer.
	- The right side panel opens at the top.
- iv. Remove the right side panel.
- v. Open the blue retaining arm that is hinged on the back wall of the computer, and then squeeze the blue handle that locks access to the computer card slots.
- vi. Remove the TDC card located in the fifth slot.
- 3. Install the Cronologic HPTDC TDC Card you removed in the new Dell Optiplex 9010 or the latest supported computer you purchased. Use the following procedure:

**Caution: Potential System Damage. Make sure that you are electrically grounded. Wear a grounded wrist strap when handling this component.**

## Required Materials

• ESD wrist strap and mat

- i. Remove the cover panel on the left side of the Dell Optiplex 9010 computer.
- ii. Lift the retaining arm that secures the cards in the slots, and then remove the slot cover from slot 3 (the second slot from the bottom).
- iii. Insert the TDC card into slot 3, making sure that it is fully inserted into the PCI connector.

#### **Figure 3-1 TDC Card Installed, Interior View**

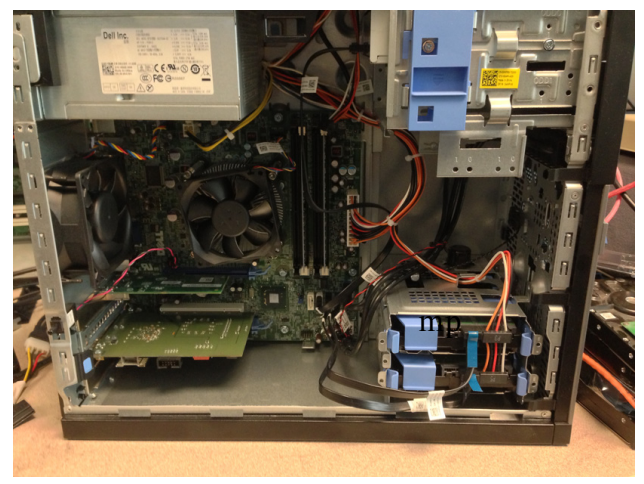

iv. Install the retaining arm by snapping it back into place.

v. Install the cover panel.

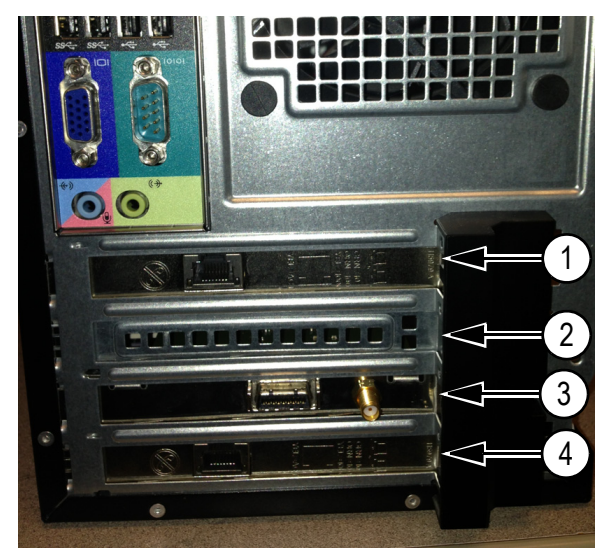

**Figure 3-2 TDC Card Installed, Exterior View**

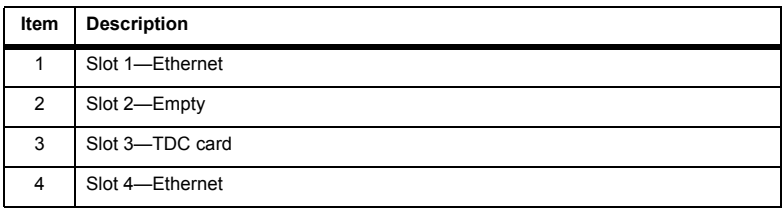

vi. Go to [Install Cronologic HPTDC TDC Driver.](#page-17-0)

#### <span id="page-16-0"></span>**Re-image existing Dell Optiplex 9010 workstations to Windows 7 (32-bit) OS**

To upgrade to the Windows 7 (32-bit) OS, re-image the existing Dell Optiplex 9010 acquisition and processing workstations to Windows 7 (32-bit) OS from Windows XP OS. Use the following procedure:

**Caution: Potential System Damage. We highly recommend that the following steps be performed by an AB SCIEX Field Service Representative. Please contact your AB SCIEX Sales or Service Representative to help you with the upgrade. Additional service costs might apply.**

# Required Materials

- AB SCIEX Recovery Activation Disc (Part No: 5025243 Rev C): This disc was provided with your existing Dell Optiplex 9010 computer.
- Cronologic HPTDC TDC Card: Make sure it is installed on the computer.

**Caution: Potential Data Loss. Make sure that you have backed up all of the important information listed in section** [Back Up All the Important Information](#page-13-2)**. This is very important because after the following steps are performed, all of the data on the computer will be permanently deleted.**

- 1. Turn on the computer.
- 2. During the restart, insert the AB SCIEX Recovery Activation Disc into the CD ROM drive.

The CD runs automatically during restart.

- 3. Press **F12** during the startup.
- 4. In the bootup screen, choose bootup from CD/DVD Drive.
- 5. In the setup screen for the AB SCIEX Recovery Activation Disc, select **Load C: drive image from Recovery drive. (Option 1)**.

**Caution: Potential Data Loss. Make sure that you have backed up all of the important information listed in section** [Back Up All the Important Information](#page-13-2)**. This is very important because after the following steps are performed, all of the data on the computer will be permanently deleted.**

- 6. Follow the on-screen instructions to set up the appropriate operating system.
- 7. After the re-imaging is complete, restart the computer.

## <span id="page-17-0"></span>**Install Cronologic HPTDC TDC Driver**

- 1. Log on to the computer as a user with Windows local administrator privileges.
- 2. Insert the **Analyst TF 1.7 Software DVD** in the DVD drive of the computer.
- 3. Navigate to the **Drivers\Cronologic** folder on the DVD.
- 4. Locate the TDC driver and double-click the **HPTDC8\_driver\_v301.exe** file.
- 5. Follow the on-screen instructions to install the driver.

## <span id="page-17-1"></span>**Install the Analyst TF 1.7 Software**

- 1. Locate **setup.exe** in the **Analyst TF 1.7 Software** folder on the Analyst TF 1.7 Software DVD and then double-click it.
- 2. Follow the instructions on the screen to install the Analyst TF software.

## <span id="page-17-2"></span>**Install Instrument-Specific Settings**

From the backup created in the first step, copy the following files and paste them in the appropriate locations in the Analyst Data folder.

> • Copy the InstrumentData.ins file and paste it into the Analyst Data\Projects\API Instrument\Instrument Data folder. Then select Yes to overwrite the existing file.

- Copy the backed up ParameterSettingsDef.psf file and paste it into the Analyst Data\Projects\API Instrument\Parameter Settings folder. Then select Yes to overwrite the existing file.
- Copy the five .txt files (CronoCal  $x, x=0,1,3,5,7$ ) that were backed up and paste them into the Analyst Data\Projects\API Instrument\Preferences folder.
- **Perform this step only if you want to maintain your custom reference tables**. Copy the backed up Tunedata.tun file and paste it into the Analyst Data\Projects\API Instrument\Preferences folder. Then select Yes to overwrite the existing file.

### <span id="page-18-0"></span>**Install Project Folders, Customer Data, and Applications**

Install Analyst TF Project folders (not API Instrument folder), customer data and applications, AAO Programs, and so on as needed.

## <span id="page-18-1"></span>**Update the Firmware and Configuration Tables**

Use the Firmware/Configuration Table Update program to automatically determine if either firmware or configuration tables must be updated on the system. The utility performs only the necessary updates. The utility might also reset the mass spectrometer system controller. This is normal and is required by the update process.

Before running this utility, make sure that the mass spectrometer is on and the GPIB driver software is properly installed.

- 1. Navigate to the location where the contents of the Analyst TF 1.7 software package was unzipped.
- 2. Browse to **\Extras\ConfigUpdater** folder and then double-click **ConfigUpdater.exe**. The Configuration Update Program page opens.

#### **Figure 3-3 Select Interface Dialog**

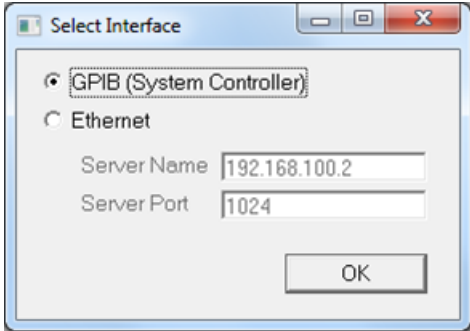

- 3. Click **GPIB (System Controller)**.
- 4. Click **OK**.

The Configuration Update Program identifies the new firmware version it will install.

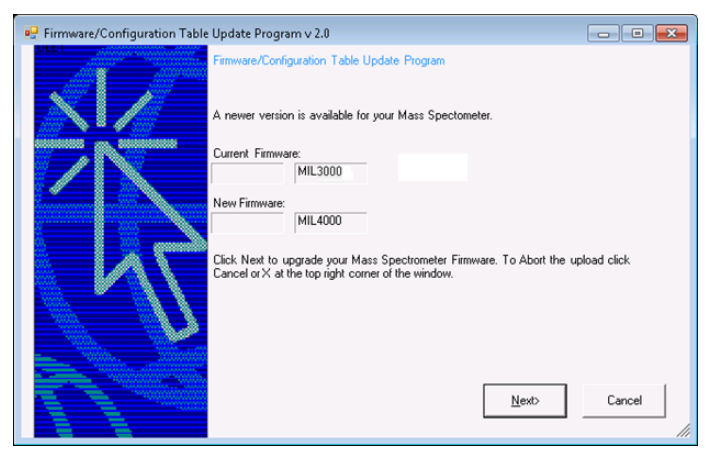

#### **Figure 3-4 Firmware/Configuration Table Update Program Dialog**

#### 5. Click **Next**.

A message box prompting users to click the OK button to start the uploading the new firmware is shown.

#### **Figure 3-5 Message Box**

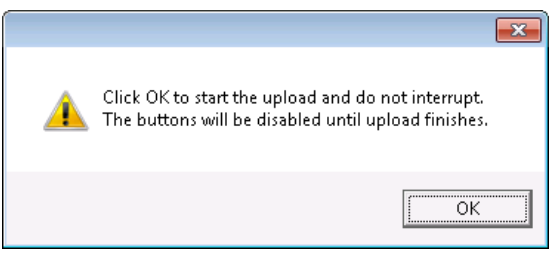

6. Click **OK** to start the upload. The ConfigUpdater program starts uploading the new firmware.

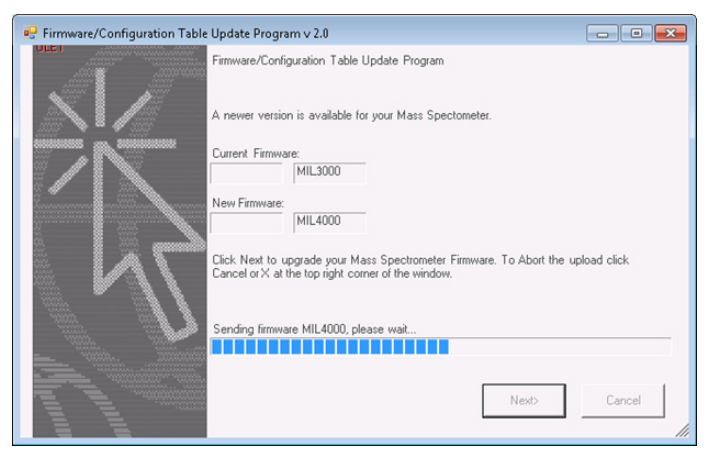

**Figure 3-6 Firmware/Configuration Table Update Program Dialog**

7. After step 5 starts, wait for 10 minutes.

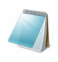

**Note:** During the firmware upload process, a message ([Figure 3-7\)](#page-20-0) is is shown indicating that the mass spectrometer (system controller) will be reset. **Do not** click OK in the message until **10 minutes** have elapsed from the start of step 5.

<span id="page-20-0"></span>**Figure 3-7 Mass Spectrometer Reset Message**

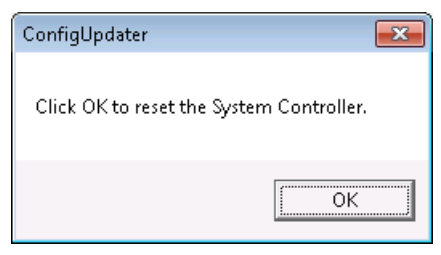

8. Click **OK.** Wait for two minutes.

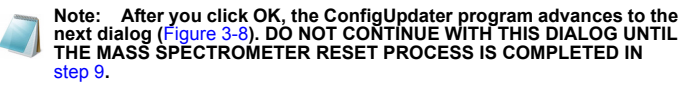

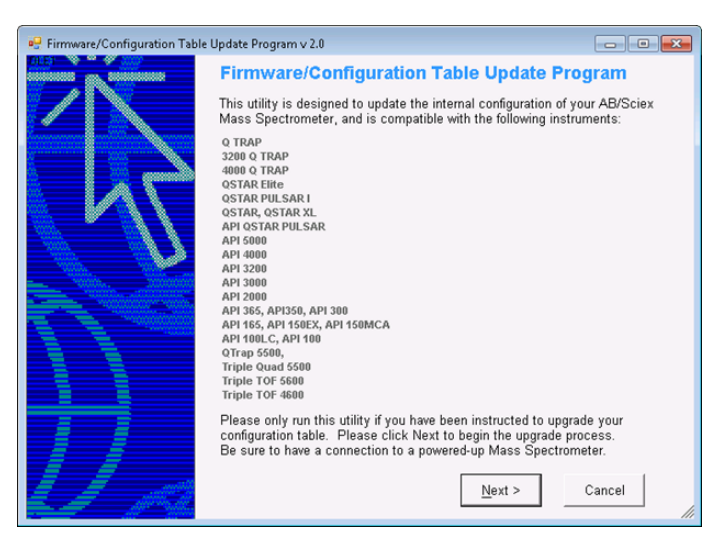

#### <span id="page-21-0"></span>**Figure 3-8 Firmware/Configuration Table Update Program Dialog**

- <span id="page-21-1"></span>9. If the MIL3000 firmware is being used, then manually reset the mass spectrometer (power off, wait for 10 seconds, power back on). Then wait 30 seconds for the mass spectrometer to power on. For other firmware, the mass spectrometer is reset automatically.
- 10. After the mass spectrometer reset is complete, click **Next** in [Figure 3-8](#page-21-0) to re-run Configuration Updater to upgrade the Configuration Table.

After the Configuration Table is upgraded, the message ([Figure 3-7](#page-20-0)) to reset the mass spectrometer is displayed.

11. Click **OK**.

The mass spectrometer resets itself.

The Firmware/Configuration Table Uploaded Successfully message is shown.

12. Click **Finish** to complete the Configuration Table upgrade.

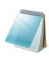

**Note:** If the Firmware/Configuration Table Uploaded Successfully dialog is shown along with another dialog (see [Figure 3-9\)](#page-22-2), ignore the other dialog and then click **Finish** in the Firmware/Configuration Table Uploaded Successfully dialog to complete the upgrade process.

<span id="page-22-2"></span>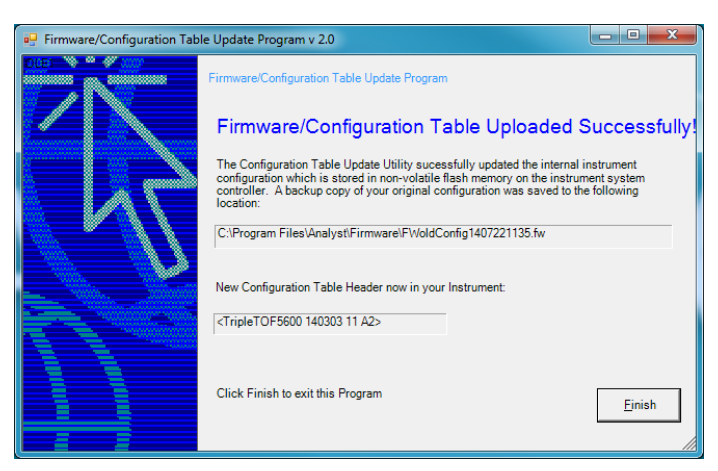

**Figure 3-9 Firmware/Configuration Table Uploaded Successfully Dialog**

13. After the mass spectrometer reset is complete, start the Analyst TF software. Create and activate an instrument hardware profile from the Hardware Configuration Editor.

## <span id="page-22-0"></span>**Confirm that the Analyst TF 1.7 Software and Instrument-Specific Settings Installed Correctly**

To perform the channel alignment routine, either use your own tuning solution or use the Tuning Solution for positive mode and POS PPG 1E-4M for negative mode.

- 1. Infuse a solution.
- 2. Run a TOF scan.
- 3. Confirm that a stable signal is present.
- 4. Run Instrument Optimization. **Only perform the Channel Alignment Routine at this time**. This needs to be done for both positive and negative modes. A different solution might be required to execute the channel alignment routine for the other polarity. In the negative mode, use the default reference table.
- 5. Confirm that the instrument performance is as expected. Refer to the baseline data that was collected at the beginning of the [Upgrade to Windows 7 \(32-bit\) Operating](#page-13-1)  [System](#page-13-1) section.

## <span id="page-22-1"></span>**(Optional) Install Scripts**

• A number of research-grade scripts are available to extend the functionality of the Analyst TF software. Refer to the *Scripts User Guide* found in the Start Menu: All Programs > AB SCIEX > Analyst® TF > Software Guides folder.

# <span id="page-23-0"></span>**(Optional) Install PeakView® 2.1 Software**

The PeakView® 2.1 software is available on the Analyst TF 1.7 Software DVD. You will need a license to use the PeakView 2.1 software. Use the link https://licensing.absciex.com/download/index to get a trial license.

- 1. Navigate to the **Extras\PeakView 2.1** folder on the DVD.
- 2. Double-click **PeakView\_2.1.exe** and extract the contents of this self-extracting executable to the  $C \setminus \text{dr\bar{l}ve}$ .
- 3. Follow the on-screen instructions.

# <span id="page-23-1"></span>**Run the Analyst TF 1.7 Software for the First Time**

- 1. Start the Analyst TF 1.7 software by double-clicking the icon on the desktop.
- 2. (For acquisition workstations) Configure and activate a hardware profile and then test the software to make sure that you can acquire data or process data.

## <span id="page-23-2"></span>**Register the Analyst TF 1.7 Software**

Ten days from the date of installation, the software prompts you to register the Analyst TF 1.7 software online. This online registration helps AB SCIEX offer better support, and allows for easier notification about the availability of upgrades and patches, as well as other softwarerelated information.

After you install the Analyst TF 1.7 software, register the installation online at: www.absciex.com/AnalystReg**.**

Register from any computer. It does not have to be the computer on which the software is installed. Your name and email address, and the name, address, and telephone number of the company licensing the software are required. Optional information includes some brief questions on how the Analyst software is used at the site, plus a section for comments. You can choose whether to be contacted for software updates, product information, or electronic surveys. Review the privacy statement and contact information on the Web site for details about the information collected and its usage.

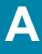

<span id="page-24-0"></span>The following instrument firmware and configuration table versions are required for the Analyst® TF 1.7 software. This table is for reference purposes only.

**Table A-1 Configuration table and firmware files**

| Instrument                                          | <b>Configuration table file</b> | <b>Firmware</b>                                   |
|-----------------------------------------------------|---------------------------------|---------------------------------------------------|
| TripleTOF <sup>®</sup> 4600 system                  | D2988101.fw                     | MIL4000                                           |
| TripleTOF 5600 system                               | C7600802.fw                     | M3L2003 (for 332 Main);<br>M402001 (for 340 Main) |
| TripleTOF 5600+ system                              | C7600802.fw                     | MIL4000                                           |
| TripleTOF 5600+ system with<br>SelexION™ Technology | C7600811.fw                     | MIL4000                                           |
| TripleTOF 6600 system                               | D2988300.fw                     | MIL4000                                           |

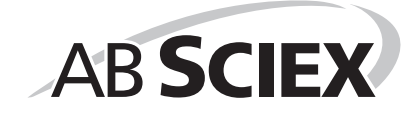

<span id="page-26-1"></span><span id="page-26-0"></span>The Analyst® TF 1.7 software supports the devices listed in the following table. Firmware versions that have been fully qualified with the Analyst TF 1.7 software are listed without parentheses. Versions shown in parentheses have functioned acceptably in more limited testing.

In most cases, more recent firmware versions from the device manufacturer will work with the Analyst TF 1.7 software. If you encounter difficulties, change the device firmware to the version listed in this table. For information on checking and upgrading firmware, refer to the documentation provided by the device manufacturer. For information on installation and configuration of devices, refer to the *Peripheral Devices Setup Guide*.

#### **Table B-1 Eksigent**

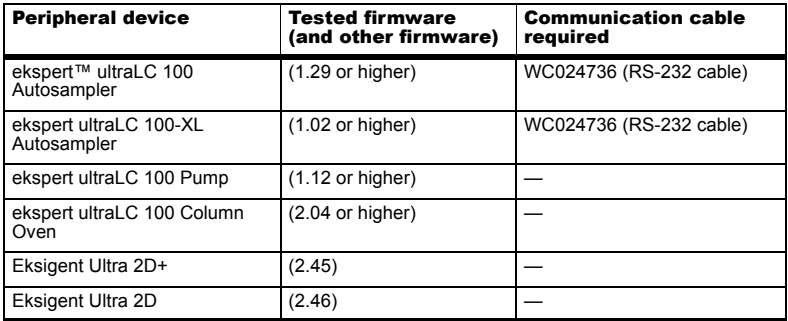

#### **Table B-2 Agilent 1290**

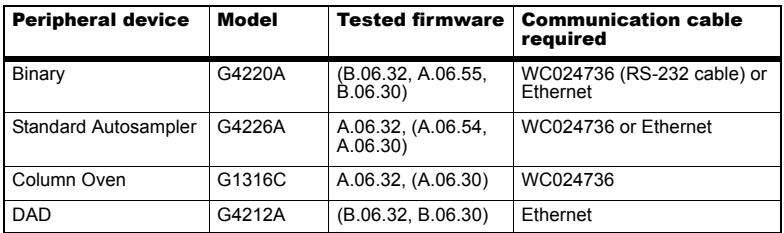

#### **Table B-3 Agilent 1260**

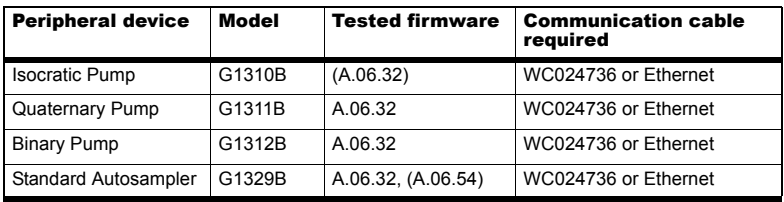

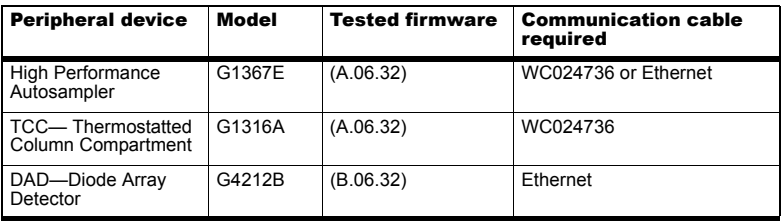

#### **Table B-3 Agilent 1260 (Continued)**

### **Table B-4 Agilent 1200 Series**

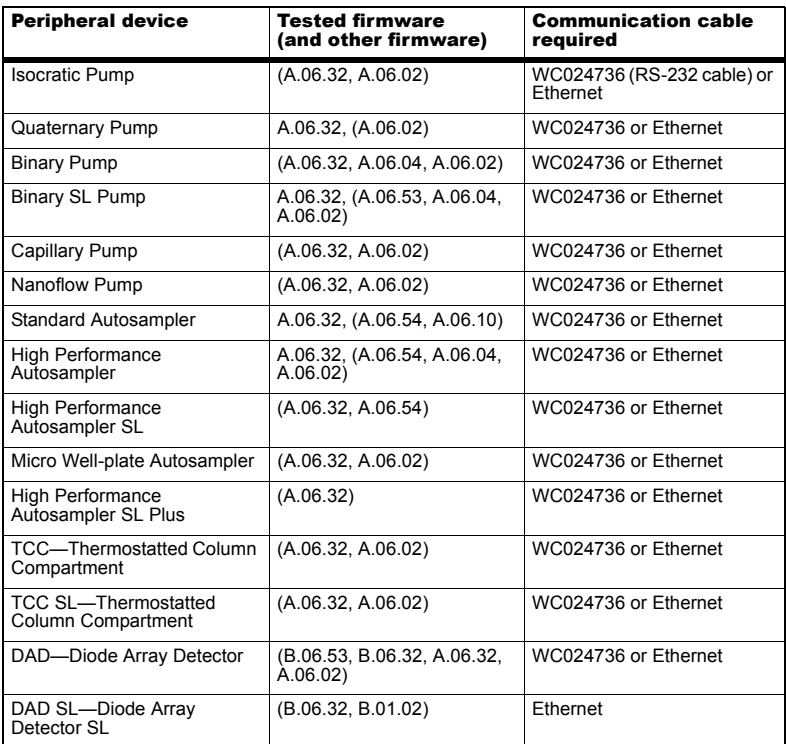

**Table B-5 Agilent 1100 Series**

| <b>Peripheral device</b>                                 | <b>Tested firmware (and</b><br>other firmware) | <b>Communication cable</b><br>required                             |  |
|----------------------------------------------------------|------------------------------------------------|--------------------------------------------------------------------|--|
| <b>Binary Pump</b>                                       | (A.06.10, A.05.11, A.05.06,<br>4.11)           | WC024736* (RS-232<br>cable), WC021365 (GPIB<br>cable), or Ethernet |  |
| <b>Quarternary Pump</b>                                  | (A.06.10, 5.04, A.05.11,<br>A.04.11)           | WC024736, WC021365,<br>or Ethernet                                 |  |
| <b>Isocratic Pump</b>                                    | (A.06.10, A.04.11)                             | WC024736, WC021365,<br>or Ethernet                                 |  |
| Capillary Pump                                           | (A.06.30, A.04.11)                             | WC024736, WC021365,<br>or Ethernet                                 |  |
| Nano Pump                                                | (A.06.30, A.05.06, 5.05, 5.04)                 | WC024736, WC021365,<br>or Ethernet                                 |  |
| <b>Standard Autosampler</b>                              | (A.06.10, A.05.11, 5.04,<br>A.04.10            | WC024736, WC021365,<br>or Ethernet                                 |  |
| Micro Autosampler                                        | (A.06.10, A.05.04, 4.10)                       | WC024736, WC021365,<br>or Ethernet                                 |  |
| Well-plate Autosampler                                   | (A.06.31, A.05.07, 4.14, 5.02)                 | WC024736, WC021365,<br>or Ethernet                                 |  |
| Micro Well-plate Autosampler                             | (A.06.31, A.05.09, 4.14)                       | WC024736, WC021365,<br>or Ethernet                                 |  |
| <b>Thermostatted Column</b><br>Compartment               | (A.06.10, A.05.06, 5.05, 4.11)                 | WC024736, WC021365,<br>or Ethernet                                 |  |
| DAD - Diode Array Detector                               | (B.06.30, A.06.10, 5.09,<br>A.05.06. 4.11      | WC024736, WC021365,<br>or Ethernet                                 |  |
| DAD - Diode Array Detector<br>SL                         | (B.06.30, B.01.01)                             | WC024736, WC021365,<br>or Ethernet                                 |  |
| * WC024736 is a Standard Null Modem cable DB9/DB9 female |                                                |                                                                    |  |

#### **Table B-6 CTC**

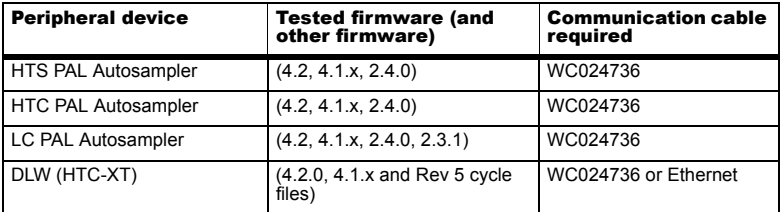

#### **Table B-7 Gilson**

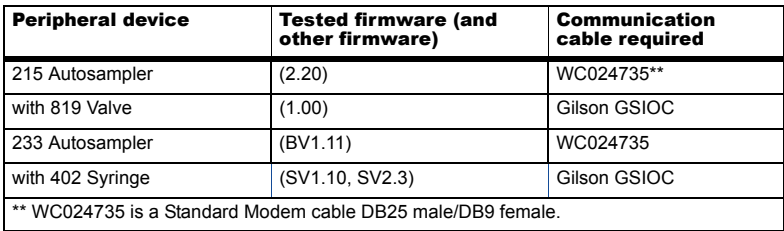

#### **Table B-8 Harvard**

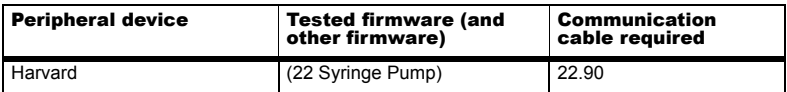

#### **Table B-9 LC Packings**

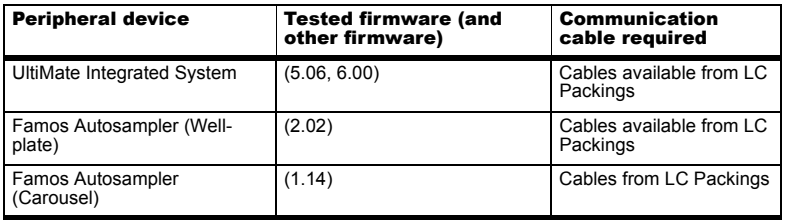

#### **Table B-10 PE Series 200**

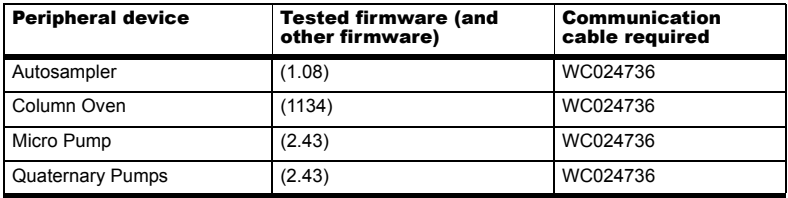

#### **Table B-11 Shimadzu**

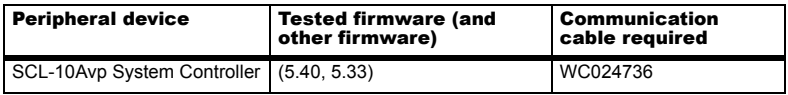

#### **Table B-11 Shimadzu (Continued)**

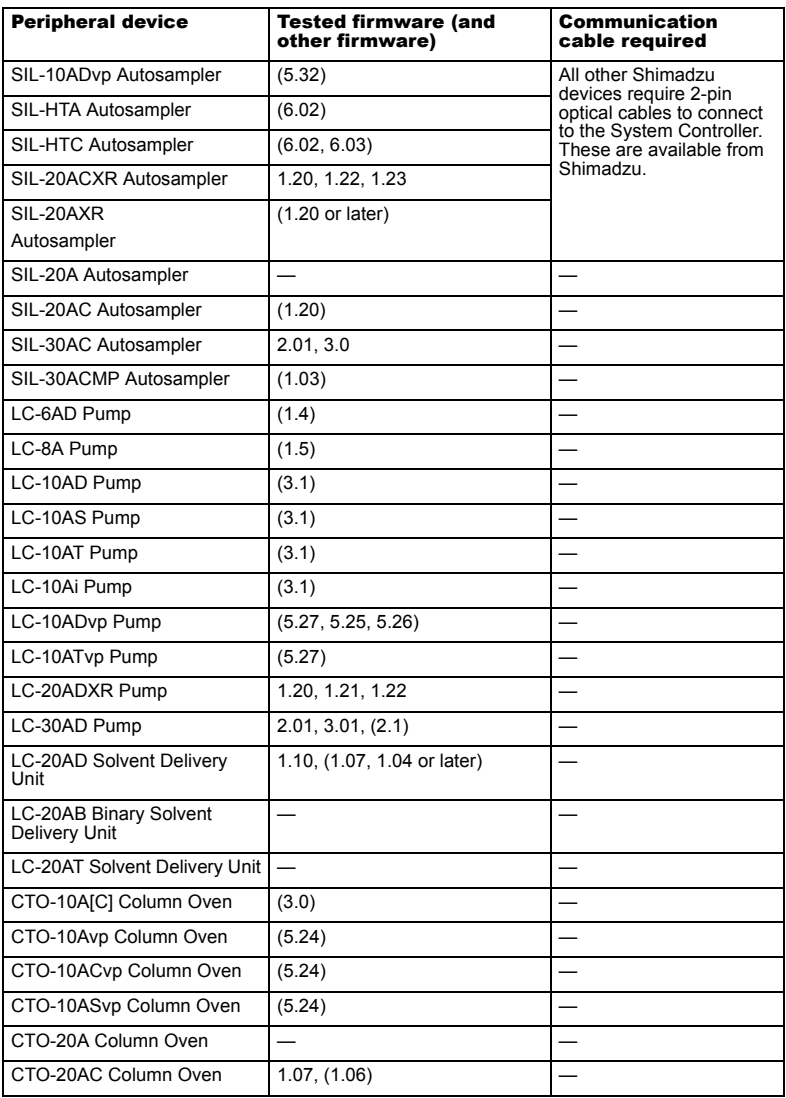

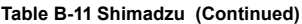

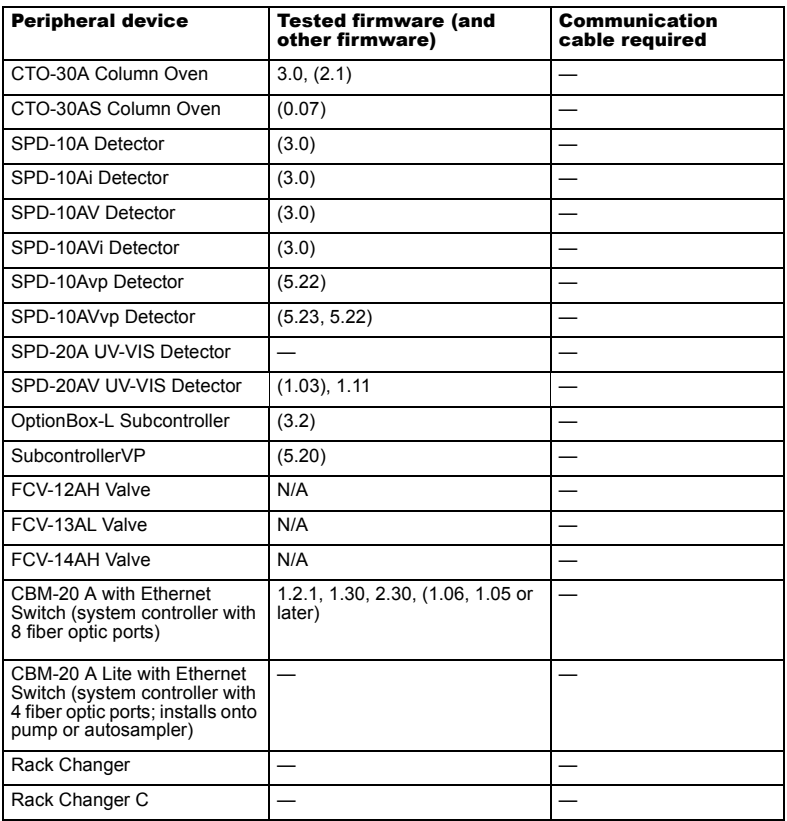

### **Table B-12 Spark Holland**

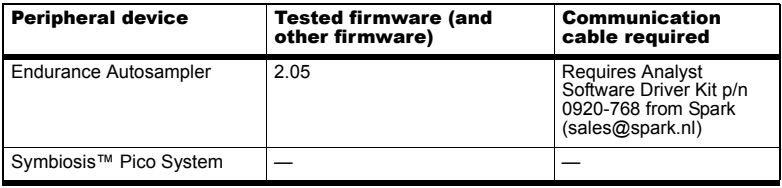

#### **Table B-13 Valco**

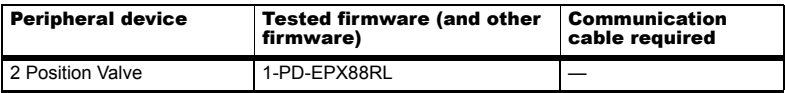

#### **Table B-14 Acquity**

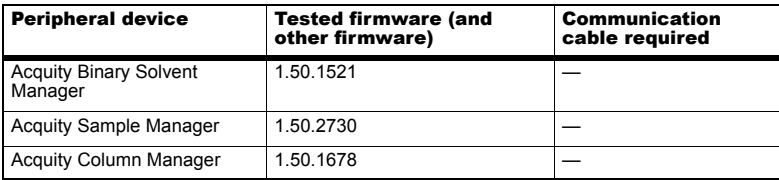

## <span id="page-32-0"></span>**Notes on Firmware for Agilent Users**

It is recommended that Agilent users use the most recently distributed firmware from Agilent. Due to Agilent's frequent firmware release schedule, AB SCIEX cannot test all firmware on all devices in all Analyst TF software versions, but Agilent's releases are backward-compatible. If a problem occurs, downgrade the firmware indicated in the previous tables. Agilent CAN support requires that all firmware in the CAN-linked stack be of the same major revision (4.×, 5.×, and so on).

## <span id="page-32-1"></span>**Peripheral Devices Controlled via AAO Software Interface**

The Analyst Access Object (AAO) is an interface to the Analyst TF 1.7 software that allows device vendors to develop device control software that can be plugged into this version of the Analyst TF software to enable integrated LC/MS control.

Vendors that have released AAO software are listed below. For additional information, contact vendors directly.

- Advion, Inc.
- Alcott Chromatography
- Cohesive Technologies
- Dionex Corp.
- Eksigent Technologies
- ESA Inc.
- Flux Instruments AG
- Jasco Inc.
- **Leap Technologies**
- **Maylab Analytical Instruments**
- Shimadzu Corporation
- Shiseido Co. Ltd.
- Spark Holland
- Waters Corp.

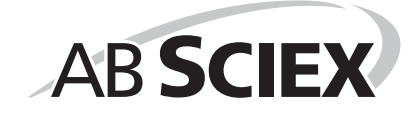

<span id="page-34-0"></span>At AB SCIEX, we are committed to providing the highest level of support for Analyst TF software users. To obtain answers to questions about any of our products, report problems, or suggest improvements, visit the Web site at http://www.absciex.com.

#### **Table C-1 Troubleshooting**

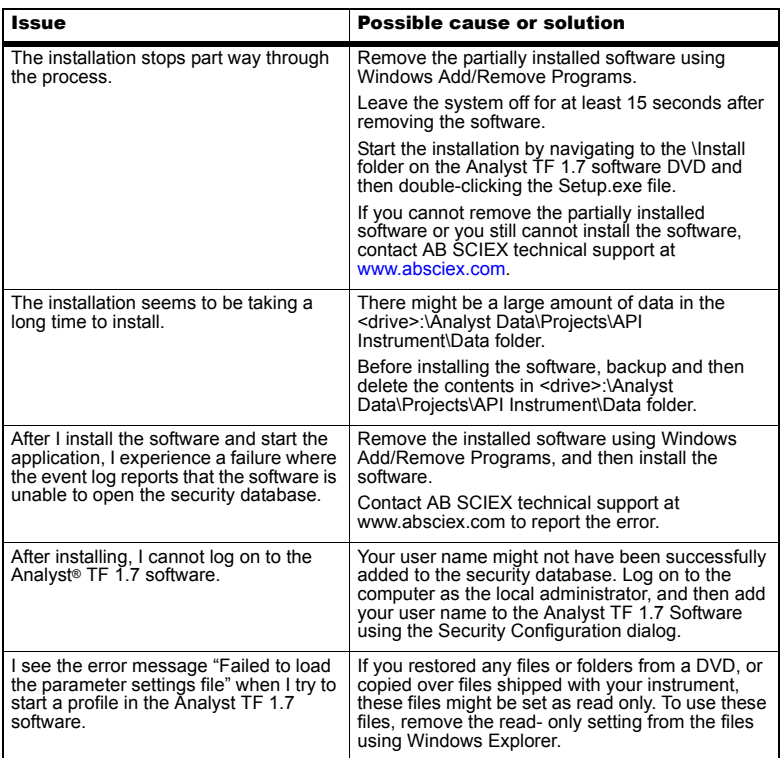

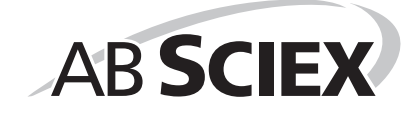

<span id="page-36-0"></span>This section provides the steps to configure the Intel Pro 1000/PT Dual Port Ethernet card. This example is for an Agilent 1200 DAD system.

## <span id="page-36-1"></span>**Configure the Card**

- 1. On the Windows desktop, click **Start** > **Control Panel** > **Network and Internet**. The Network and Internet options are shown.
- 2. Click the **View network status and tasks** link under the **Network and Sharing Center** section in the right panel.
- 3. Click the **Change adapter settings** link in the left panel.
- 4. Right-click **Local Area Connection Network 3**.
- 5. Select **Properties**.

The Local Area Connection Properties dialog opens.

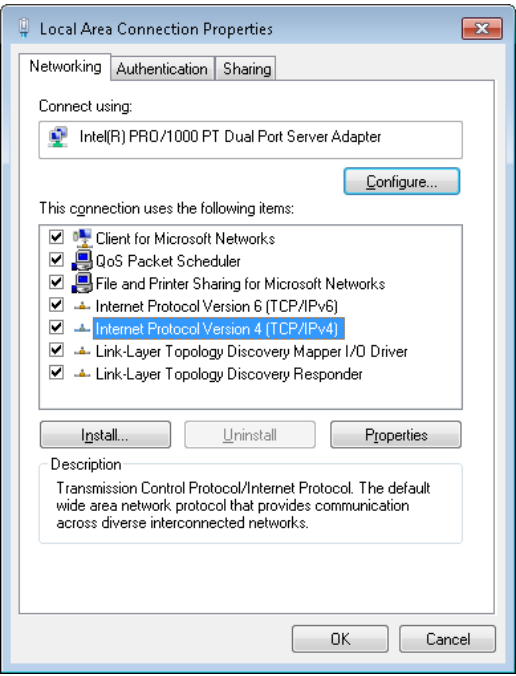

- 6. Click **Internet Protocol Version 4 (TCP/IPv4)**.
- 7. Click **Properties**.

**D**

The Internet Protocol Version 4 (TCP/IPv4) Properties dialog opens.

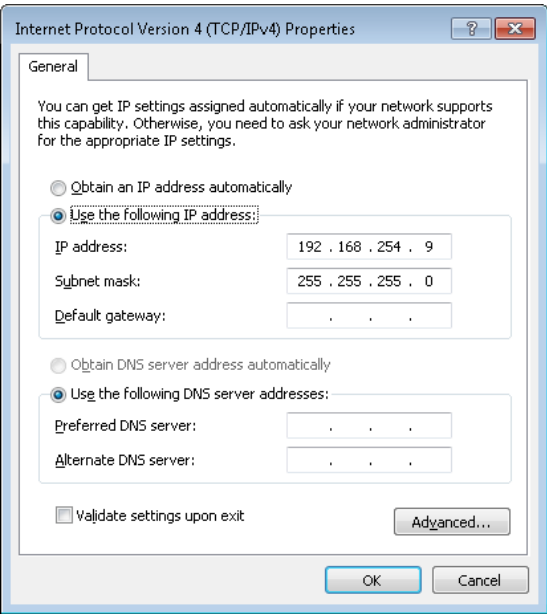

- 8. Select **Use the following IP address**.
- 9. In the IP address field, type the default IP address.
- 10. Press TAB.

The Subnet mask field is automatically filled.

- 11. Click **OK**.
- 12. Close the Local Area Connection Properties dialog.

## <span id="page-37-0"></span>**Check the DAD Settings**

- 1. Make sure that the DAD unit is connected to the Ethernet Port A (if using Local Area Connection 2) or Port B (if using Local Area Connection 3).
- 2. On the back of the DAD unit, check the Initializing Mode switches. The switches should be set as follows: SW 6 OFF, SW 7 ON, SW 8 ON. Refer to the Agilent 1200 Series Diode Array and Multiple Wavelength Detector SL User Manual.
- 3. Make sure that the DAD is using the default LAN settings (IP address 192.168.254.11).
- 4. To confirm the connection between the workstation and the DAD, from Windows, click **Start**, and then select **Run**.

The Run dialog opens.

- 5. In the **Open** dialog, type ping 192.168.254.11-t, and then click **OK**.
	- If you receive the message: "Request Timed Out" the communication has failed. Check your connections, IP settings, and cables, and then repeat steps 1 to 5.
	- If you receive the message: "Reply from 192.168.254.11" the communication is successful. Continue to step 6.
- 6. Using the Analyst® TF software, add the DAD to a hardware profile. Refer to the operator guide that comes with the mass spectrometer.

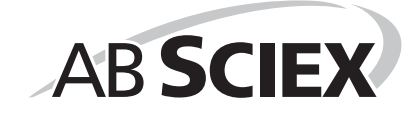

<span id="page-40-0"></span>[Table E-1](#page-40-1) provide a list and the location of the available documents that are installed with the software.

**Start Menu:** All Programs > AB SCIEX > Analyst® TF

• Software Guides

<span id="page-40-1"></span>**Table E-1 Software Guides and Tutorials** 

| <b>Document</b>                            | <b>Description</b>                                                                                                    |
|--------------------------------------------|----------------------------------------------------------------------------------------------------|
| Advanced user Guides                       | Describes the features and functionality of the<br>Analyst software.                                                          |
| Analyst TF Help                            | Provides procedures for setting up and using the<br>Analyst software to create methods, acquire<br>samples, and analyze data. |
| <b>IDA Tutorial</b>                        | Provides procedures for using the Acquisition<br>Method Editor to create an IDA experiment.                                   |
| Laboratory Director's Guide                | Describes the security functionality of the Analyst<br>software                                                               |
| <b>Manual Optimization Tutorial</b>        | Provides procedures for manually optimizing the<br>instrument for a particular analyte.                                       |
| <b>Mass Calibration Tutorial</b>           | Provides procedures for calibrating your<br>instrument.                                                                       |
| Peripheral Devices Setup Guide             | Provides procedures for connecting peripheral<br>devices to the computer and instrument.                                      |
| Release Notes                              | Provides information about new software features<br>and notes on use, known issues, and limitations.                          |
| <b>Scripts User Guide</b>                  | Provides procedures for installing and using the<br>Analyst TF software scripts.                                              |
| Software Installation Guide                | Provides information, requirements, and<br>procedures for installing the software.                                            |
| Template Methods in Analyst TF<br>Software | Provides information about template methods and<br>parameters.                                                                |

The hardware guides, System User Guides, and SelexION Technology User Guide are available on the TripleTOF Systems Hardware Documentation DVD. Ion source guides are now delivered with the ion sources, and the site planning guides are available on the AB SCIEX Web site, http://www.absciex.com/userguides. [Table E-2](#page-41-0) lists these guides.

#### <span id="page-41-0"></span>**Table E-2 Hardware Guides**

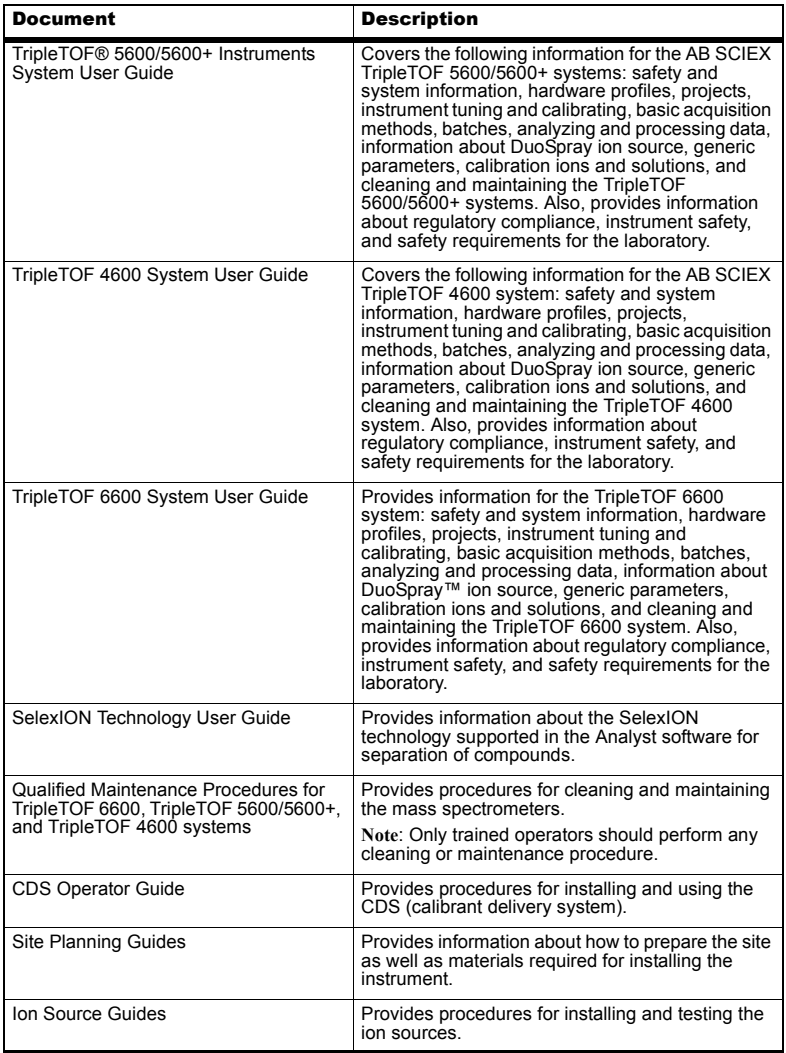

# <span id="page-42-0"></span>**Revision Log**

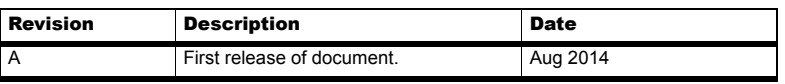

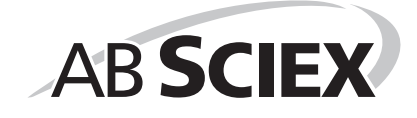